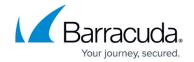

# **Modifying Pages in Custom Reports**

https://campus.barracuda.com/doc/96774384/

Pages are an organizational container for groups of components. Pages let you create a different layouts for groups of components, creating grids, adding headings, and defining other layout elements.

You can modify a custom report you have created. You can't modify a report that was shared with you but was created by someone else.

Duplicating a page creates a copy of the page after the original page, with the same name but with "(copy)" added to the end of the name.

### To duplicate or delete a page in a report

- 1. In Barracuda XDR Dashboard, click Reports.
- In the My Custom Reports area, click a report.

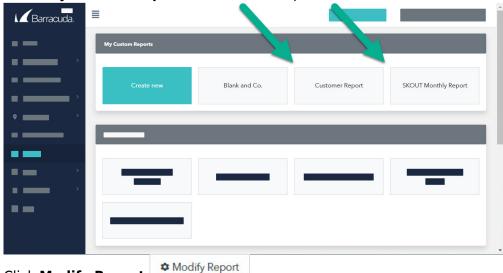

- 3. Click Modify Report
- 4. Edit any of the basic report information in the left column.
- 5. In the right column, do any of the following:
  - To add a copy of a page, click **Duplicate**.
  - To remove a page, click **Delete**.
- 6. Click Save Changes.

To add a page to a report

- 1. In Barracuda XDR Dashboard, click Reports.
- In the My Custom Reports area, click a report.

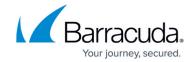

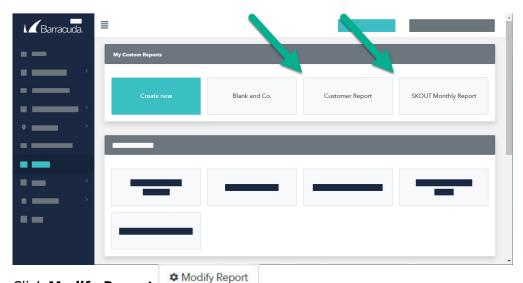

- 3. Click Modify Report
- 4. Click **Add page** Add page
- 5. Make your changes by doing any of the following:
  - Add or edit the information in any field.
  - To add a new component, click **Add Component**Add component, add or edit information, then click **Close Component**Close component.
- 6. Click Close Page Close page
- 7. Repeat steps 4-6 until all the pages you want are added.
- 8. Click Save Changes.

### To edit a page in a report

- 1. In Barracuda XDR Dashboard, click Reports.
- 2. In the My Custom Reports area, click a report.

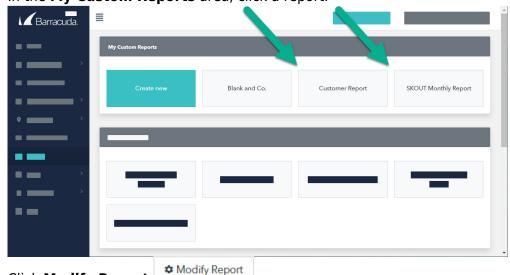

- 3. Click **Modify Report**
- 4. Click **Edit** next to the page you want to modify.

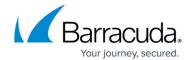

- 5. In the **Pages** section, do any of the following:
  - Edit any of the fields on the left.
  - To add a component, click Add component, make your changes, then click Close component.
  - To copy a component, in the Components section, click Duplicate next to the component you want to copy.
  - To delete a component, in the **Components** section, click **Delete** next to the component you want to delete.
  - To edit a component, in the **Components** section, click **Edit** next to the component you want to edit, make your changes, then click **Close component**.
- 6. Do one of the following:
  - To continue editing other pages or components, click Close page and repeat steps 5-6 until you are finished editing.
  - To finish editing, click **Save Changes**.

#### For More Information

- Modifying Report Options for Custom Reports
- Modifying Components in Custom Reports

### Barracuda XDR

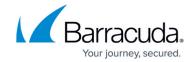

## **Figures**

- 1. my custom reports.jpg
- 2. Modify Report.jpg
- 3. my custom reports.jpg
- 4. Modify Report.jpg
- 5. add page.png
- 6. AddComponentButton.png
- 7. CloseComponentButton.png
- 8. ClosePageButton.png
- 9. my custom reports.jpg
- 10. Modify Report.jpg

© Barracuda Networks Inc., 2025 The information contained within this document is confidential and proprietary to Barracuda Networks Inc. No portion of this document may be copied, distributed, publicized or used for other than internal documentary purposes without the written consent of an official representative of Barracuda Networks Inc. All specifications are subject to change without notice. Barracuda Networks Inc. assumes no responsibility for any inaccuracies in this document. Barracuda Networks Inc. reserves the right to change, modify, transfer, or otherwise revise this publication without notice.